# Alliance Planner Programming Software

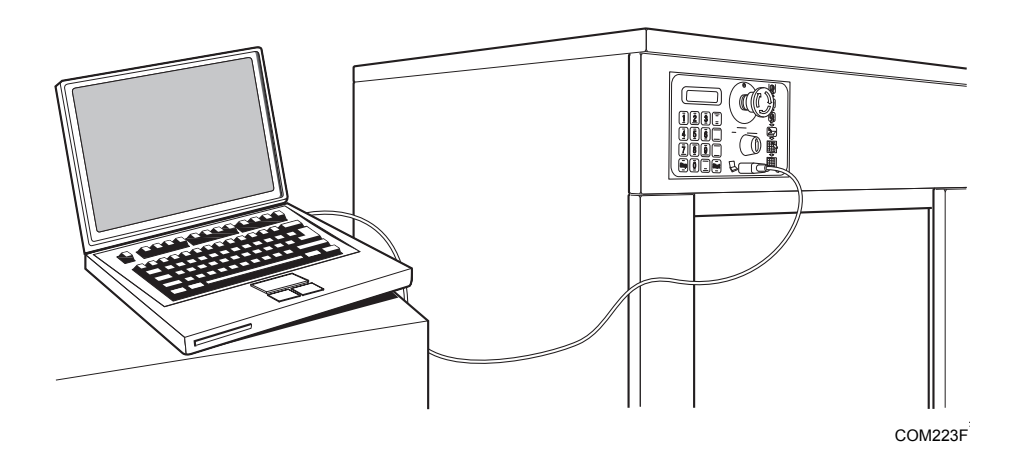

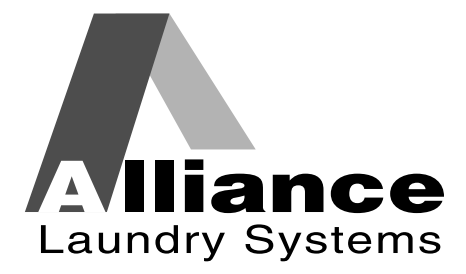

Part No. 9-05-72R8 April 2014

# **LICENSE AGREEMENT**

**By installing this software you agree to the following provisions. If you do not agree with these provisions, return the software and all materials included with the software within thirty (30) days.**

This is a license agreement and not an agreement for sale, Alliance Laundry Systems LLC (hereinafter "Alliance Laundry Systems") hereby licenses this software to you under the following terms and conditions.

This agreement supersedes all prior agreements, proposals, and representations between you and Alliance Laundry Systems regarding all Alliance Laundry Systems Software products.

Customer agrees that aspects of the licensed materials, including the specific design and structure of individual programs, constitute trade secrets and/or copyrighted material of Alliance Laundry Systems. Customer agrees not to disclose, provide, or otherwise make available such trade secrets or copyrighted material in any form to any third party without the prior written consent of Alliance Laundry Systems. Customer agrees to implement reasonable security measures to protect such trade secrets and copyrighted material. Title to Software and documentation shall remain solely with Alliance Laundry Systems.

## **STANDARD USE LICENSE**

#### **YOU MAY:**

 Use this software on any compatible computer, provided the computer is owned by you the licensee. This includes computers located in branch offices that support and manage laundry equipment.

#### **YOU SHALL NOT:**

- Use, copy, or transfer copies of this software except as provided in the License Agreement.
- Alter, merge, modify or adapt this software in any way, including disassembling or decompiling or reverse engineering.
- Loan, rent, lease, or sub-license this software or any copy.

This license is effective until terminated. It may be terminated by you by destroying the software media and all copies. It will terminate automatically if you fail to comply with any of the terms of this License Agreement, and on any such termination you will destroy the software media and any back-up copies.

Alliance Laundry Systems retains all rights not expressly granted. Nothing in this License Agreement constitutes a waiver of Alliance Laundry Systems' rights under the U.S. Copyright laws or any other federal or state law.

## **LIMITED WARRANTY**

Alliance Laundry Systems warrants that the software will substantially conform to published specifications and to the documentation, provided that it is used on the computer hardware and with the operating system for which it was designed. Alliance Laundry Systems also warrants that the

documentation are free from defects in materials and workmanship. Alliance Laundry Systems will replace defective media or documentation or correct substantial software errors at no charge, provided you return the item to Alliance Laundry Systems within 90 days of the date of delivery. If Alliance Laundry Systems is unable to replace defective media or documentation or correct substantial software errors, Alliance Laundry Systems will refund the license fee. These are your sole remedies to any breach of warranty. Except as specifically provided above, **Alliance Laundry Systems makes no warranty or representation, either expressed or implied, with respect to this software or documentation, including their quality, performance, merchantability, or fitness for a particular purpose.**

Because software is inherently complex and may not be completely free of errors, you are advised to verify your work. **In no event will Alliance Laundry Systems be liable for direct, indirect, special, incidental, or consequential damages arising out of the use or inability to use the software or documentation license.**

**The warranty and remedies set forth above are exclusive and in lieu of all others, oral or written, express or implied.** No Alliance Laundry Systems dealer, distributor, agent or employee is authorized to make any modification or addition to this warranty.

Some states do not allow the exclusion or limitation of implied warranties or limitation of liability for incidental or consequential damages, so the above limitations or exclusions may not apply to you.

## **U.S. GOVERNMENT RESTRICTED RIGHTS**

The software and documentation included are provided with RESTRICTED AND LIMITED RIGHTS. Use, duplication, or disclosure by the Government is subject to restrictions as set off in FAR § 52.277-14 (June 1987) Alternate III(g)(3)(June 1987), FAR § 52.277-19 (June 1987), or DFARS § 52.277-  $7013(c)(1)(ii)$ (June 1988), as applicable, Contractor/ Manufacturer is Alliance Laundry Systems LLC, Shepard Street, Ripon, WI 54971.

## **GENERAL**

Should you have any questions concerning this License, write to Software License Agreement, Alliance Laundry Systems LLC, Shepard Street, Ripon, WI 54971.

# *Table of Contents*

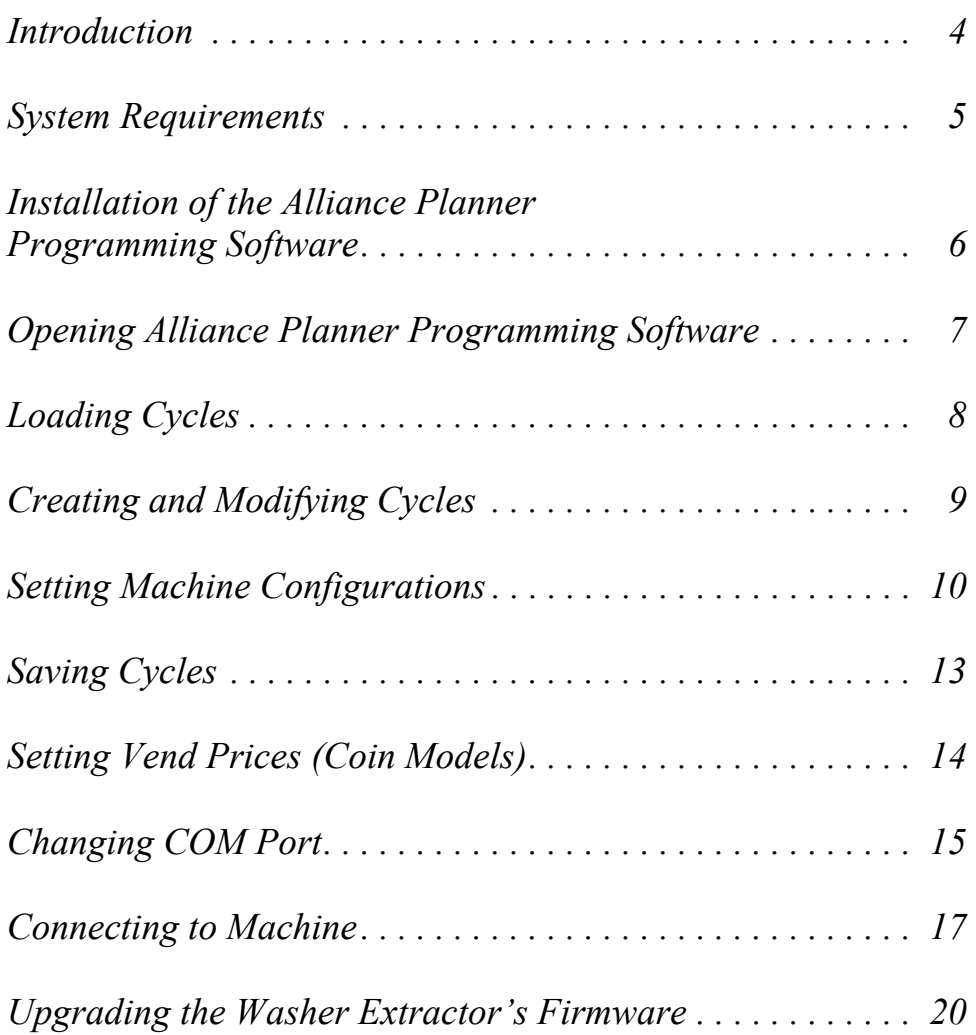

© Copyright 2014, Alliance Laundry Systems LLC

All rights reserved. No part of the contents of this book may be reproduced or transmitted in any form or by any means without the expressed written consent of the publisher.

# <span id="page-3-0"></span>*Introduction*

The Alliance Planner Programming Software allows the user to pre-program customized cycle formulas, vends, etc. for all WE-8 (OPL) and WE-8 B-Control (coin) washer-extractors in a facility. The information from the software is downloaded into the laptop, where the user is able to create and/or modify cycles. The cycle information is stored on the laptop and then downloaded into the washer-extractor.

**NOTE: The machines are factory programmed with basic cycles to make the units operational without programming at installation.**

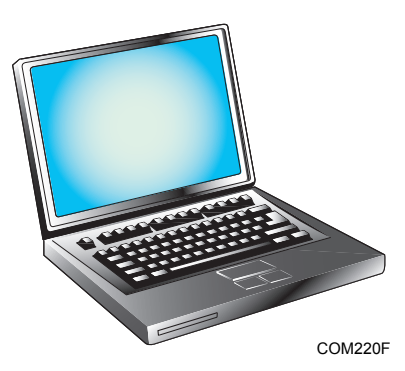

# <span id="page-4-0"></span>*System Requirements*

The Alliance Planner Programming Software has the following recommended system requirements: free serial port, keyboard, mouse or other pointing device, and a CD drive or DVD drive.

Recommended System:

- Pentium 1 GHz processor or higher
- SVGA monitor supporting 1024 x 768 resolution or higher
- Windows Vista, XP Professional, 2000 or 7
- 128 MB of RAM
- 4 GB drive with 100 MB available hard disk space

#### Minimum System:

- Pentium 100 MHz processor
- VGA monitor supporting 800 x 600 resolution
- Windows XP Home Edition, Me, 98, NT 4.0
- 32 MB of RAM
- 1 GB drive with 40 MB available hard disk space

#### **NOTE:**

- 1. If your system barely meets the minimum system requirements, you will notice that the Alliance Planner Programming Software does not perform at acceptable speeds. There is also the possibility that the Alliance Planner Programming Software will not operate properly.
- 2. Adding more RAM to your computer will improve the performance of most software packages, including the Alliance Planner Programming Software.
- 3. Refer to requirements of your computer's operating system.
- <span id="page-5-0"></span>1. Load the CD into your laptop CD/DVD drive.
- 2. The Alliance Planner Programming installer will automatically start. If the installer does not start automatically...
	- a. Navigate to the CD/DVD drive using Windows Explorer or My Computer.
	- b. Double-click the Alliance Planner file on the CD.
- 3. Follow the on-screen instructions.
- 4. The Alliance Planner Programming Software will be installed on your laptop.

<span id="page-6-0"></span>1. Click the START button located in the bottom left corner of the monitor. Click **Programs**. Click **Alliance**, then **Alliance Planner**.

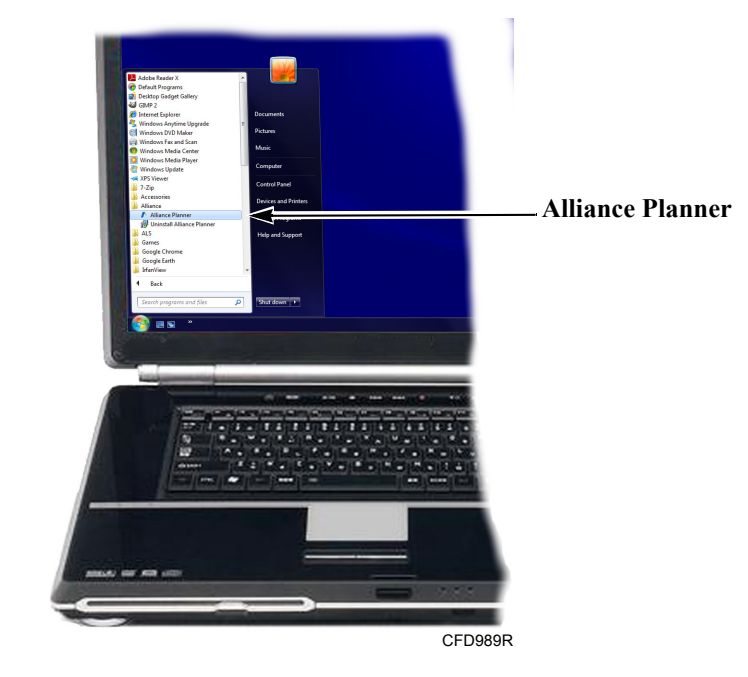

**NOTE: The Alliance Planner Programming icon is also added to your desktop. The program can be started by double clicking the icon on your desktop.**

2. The Alliance Planner will display.

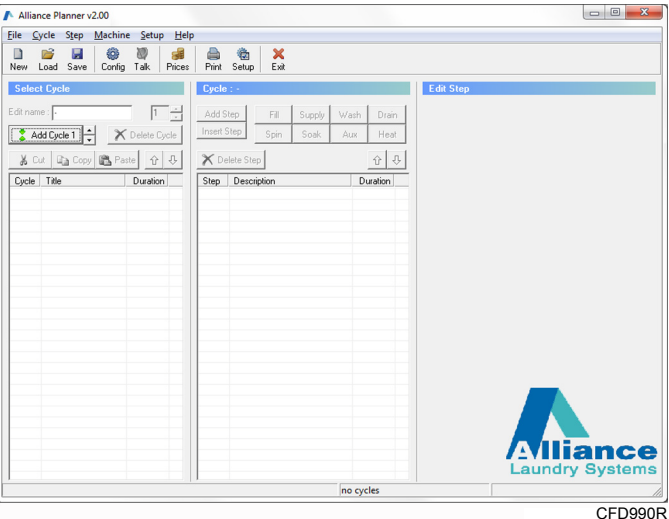

- <span id="page-7-0"></span>3. Click **Load**.
- 4. Double click desired cycle set from the dialog box.

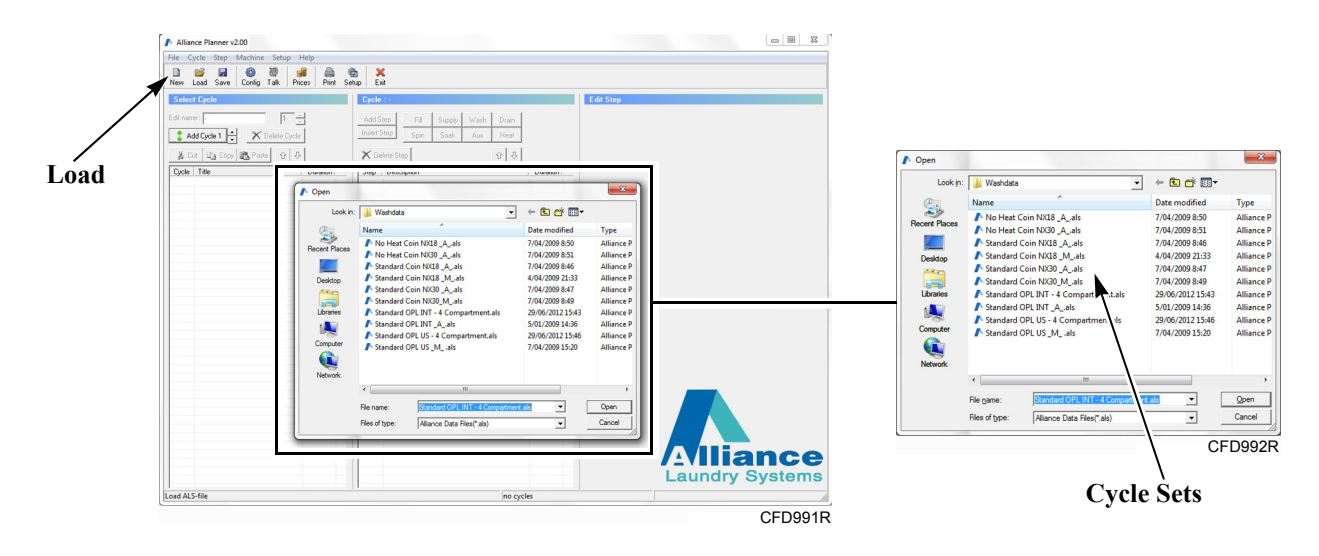

- <span id="page-8-0"></span>5. The selected cycle charts will display. Cycles can be created and modified from this screen.
- 6. Click an existing cycle from the Existing Cycle Section to modify a cycle.
- 7. Change step details in the Edit Step Section.
- 8. Add or delete the step in the Cycle Section.

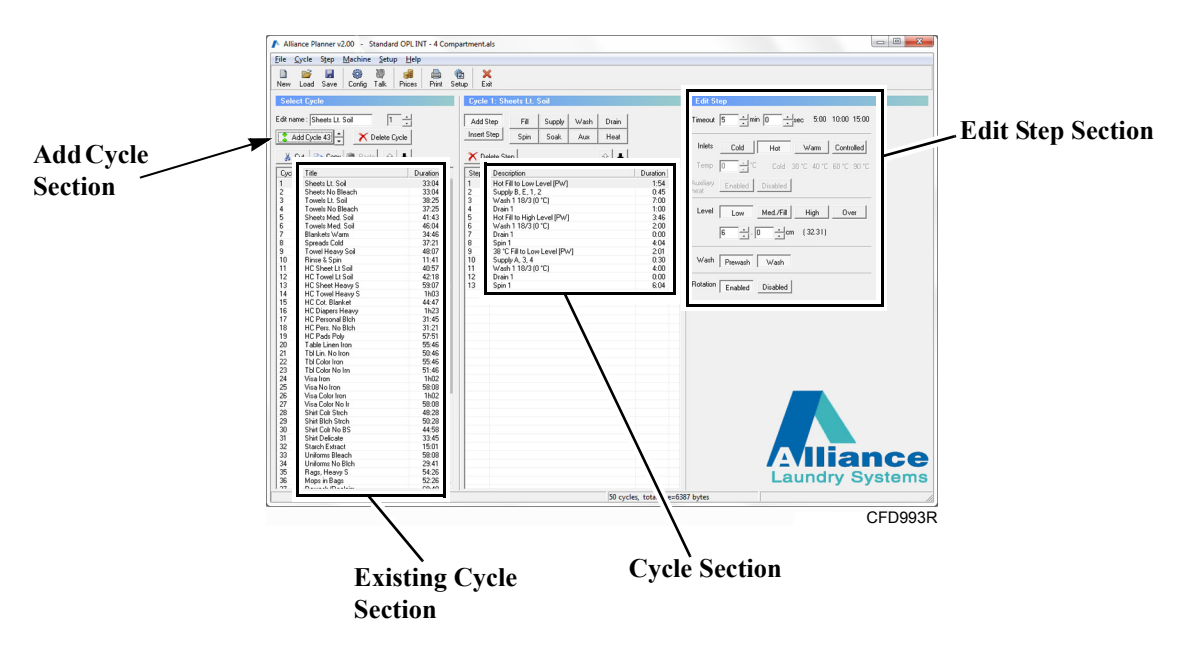

- 9. Go to **Add Cycle** Section. Click **^** arrow to add a new cycle number (i.e., scroll to 58 in a list that has 57 cycles).
- 10. Click **Add Cycle**. Edit name will be highlighted.
- 11. Rename the cycle by typing over the default.

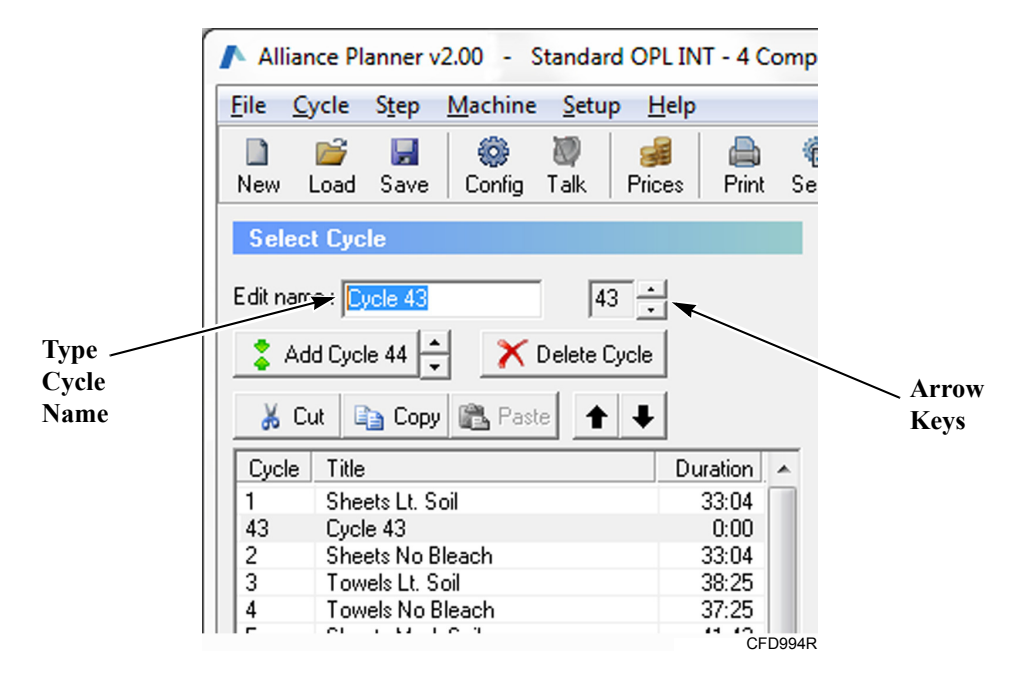

<span id="page-9-0"></span>12. Click **Machine** located in the application menu. Click **Configuration**. The dialog box for changing the machine's configuration will display.

**IMPORTANT: Machine configuration listed in software must match machine.**

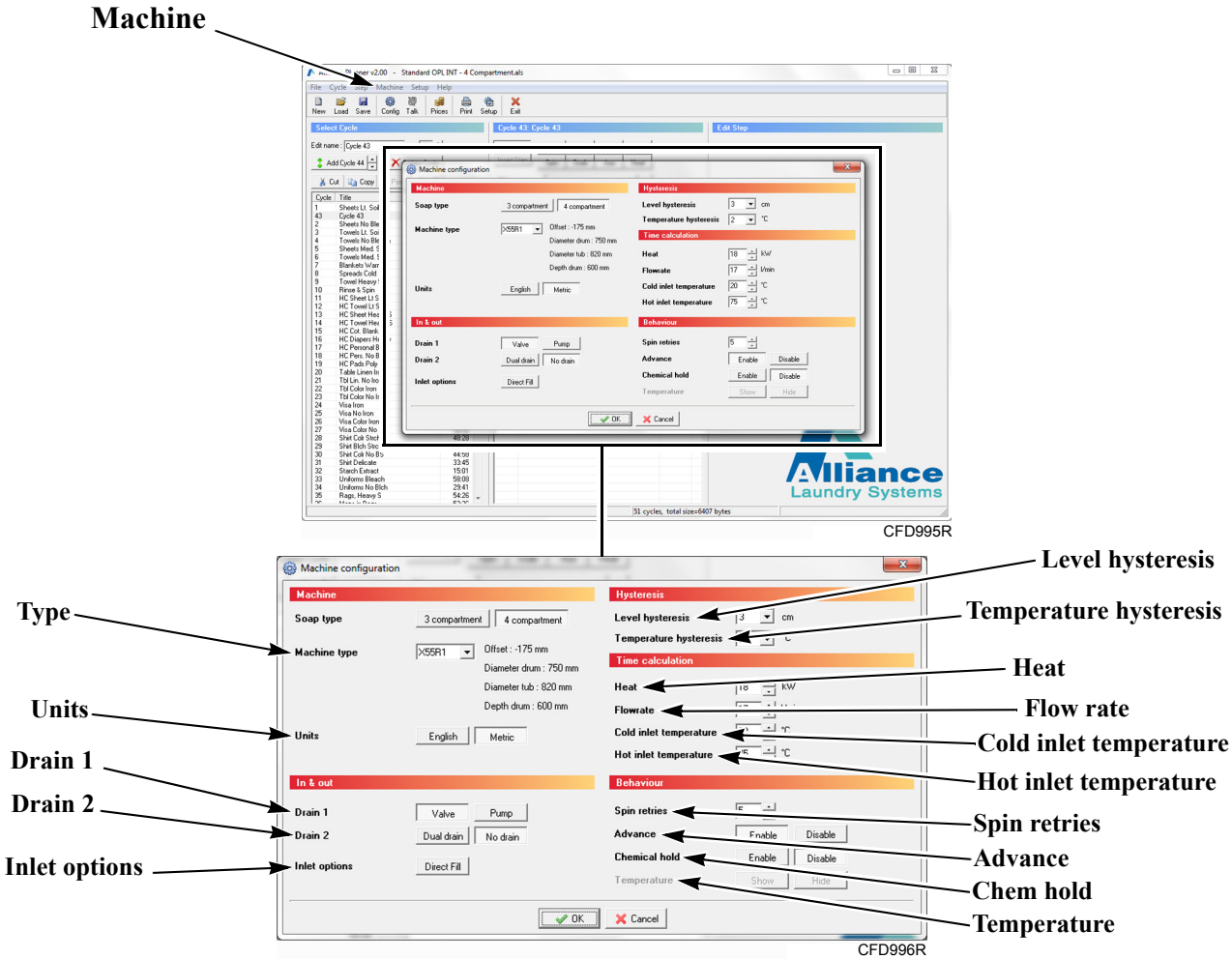

#### **Machine**

c. **Type:** Select the machine model (must match serial plate model).

**Machine Type Options 18 – 40 Pound OPL Machines with 3 Compartment Supply Dispenser.**

**NOTE: Failure to set the type of machine will affect water levels and acceleration times.**

• For all units built from April 2004 to February 2006 \_X18PV  $_X25PV$ 

\_X35PV

• For all units built from March 2006 to present

X18

- X25
- X35
- X33
- X40

**NOTE: To determine the date of manufacture, refer to first four digits of serial number. Example (For models built through February, 2005):**

**010435030301-month04-year**

**Example (For models built starting March, 2005):**

**010435030301-year04-month**

**Machine Type Options 55 – 200 Pound OPL Machines with 3 Compartment Supply Dispenser.**

\_X55PV \_X75PV \_X100PV \_X135PV \_X165PV \_X200PV

**Machine Type Options Vended Machines with 3 Compartment Supply Dispenser.** NX18

NX30 SX33

SX40

## **Machine Type Options OPL Machines with 4 Compartment Supply Dispenser.**

X18R1 X25R1 X30R1 X35R1 X45R1 X55R1 X75R1

**Machine Type Options Vended Machines with 4 Compartment Supply Dispenser.** X18R1C X30R1C X35R1C X45R1C

- d. **Units:** Select English or Metric.
- e. **Level hysteresis:** Select the level at which the water drops before it senses it must refill (e.g. 1 inch [3 cm]) +/- requested water level due to over/undershoot of fill. This avoids overactive cycling of the water valves.
- f. **Temperature hysteresis**: Select the level at which the temperature drops before it senses it must increase the temperature (e.g.  $4^{\circ}$ F [2 $^{\circ}$ C]).
- g. **Heat**: Select correct kw total as listed on machines serial plate or manual.
- h. **Flow rate:** Set the water inlet valves' average flow rate.
- i. **Cold inlet temperature:** Set the temperature of the cold water supply.
- j. **Hot inlet temperature:** Set the temperature of the hot water supply.

## **In & Out**

- a. **Drain 1**: Standard setting is Valve. Pump is for external pumps by others.
- b. **Drain 2**: Standard setting is No Drain. Drain 2 is used for machines equipped with second drain option for reuse. Pump is for external pumps by others.
- c. **Inlet options**: Aux Fill & Hard Fill is not selected as standard. If required click on appropriate selection.

## **Behavior**

- a. **Advance**: When selected, allows operator to fast advance through cycle when selected. Click to disable fast advance.
- b. **Spin retries**: The amount of tries an out of balance load will be redistributed for proper balance. This option applies to OPL models only.
- c. **Chem hold**: Standard not selected. This is used on special dispensers that service multiple machines from one dispenser. Delays cycle progress until dispersing is confirmed. This option applies to OPL models only.
- d. **Temperature**: Displays or hides the temperature. This option applies to Vended models only.

<span id="page-12-0"></span>13. Click **Save** to save a new or modified cycle. A dialog text box will display. Name the file and click save. The file will save to where the software is stored unless you choose a different location.

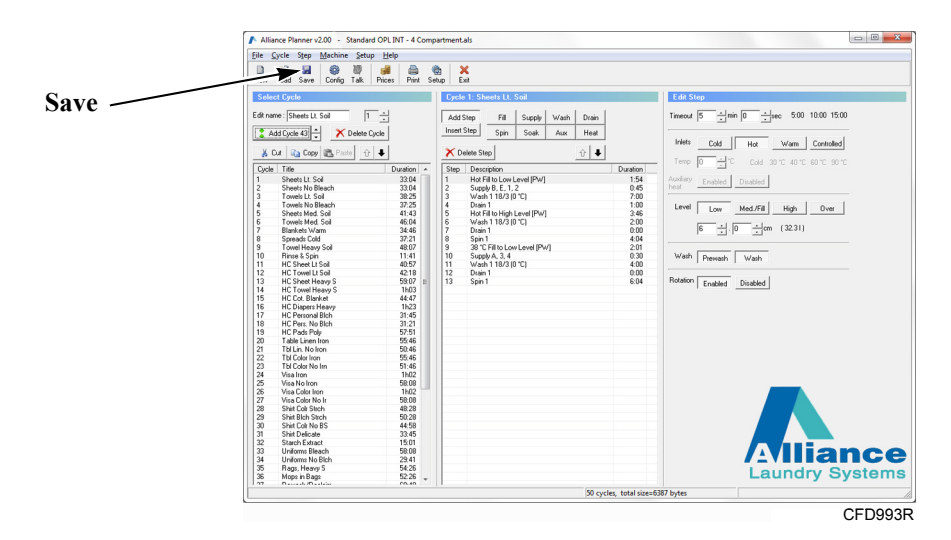

**NOTE: The standard cycles from Alliance Laundry Systems and any cycles created by you can be accessed by clicking Load.**

<span id="page-13-0"></span>14. Click **Prices** to open the dialog box for changing vend prices. The dialog box for changing vend prices will display. .

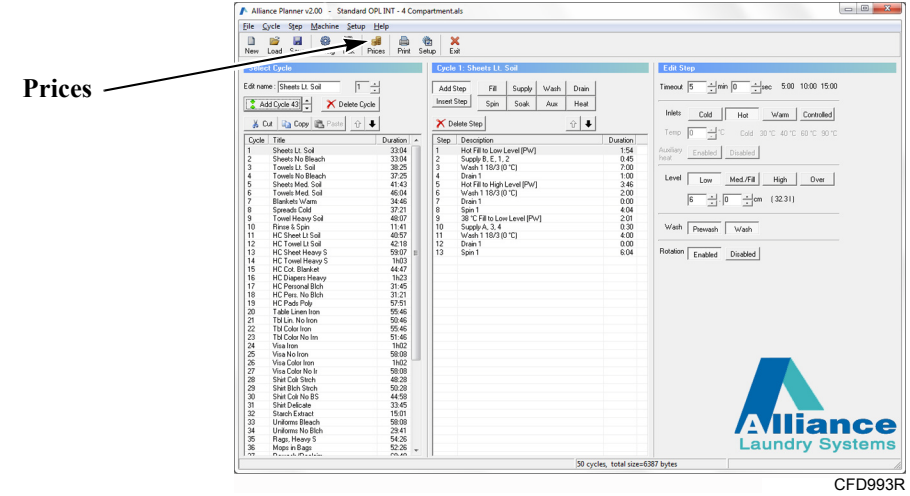

- 15. The following information can be changed:
	- a. **Prices:** Allows programmer to designate the price.
	- b. **Coin Denomination:** Allows programmer to designate the coin values to be used  $(i.e., 25 = U.S.$  quarter,  $100 = \text{Yen}, \text{etc...}$ ).
	- c. **Decimal Point:** Allows the programmer to place the position of the decimal point.

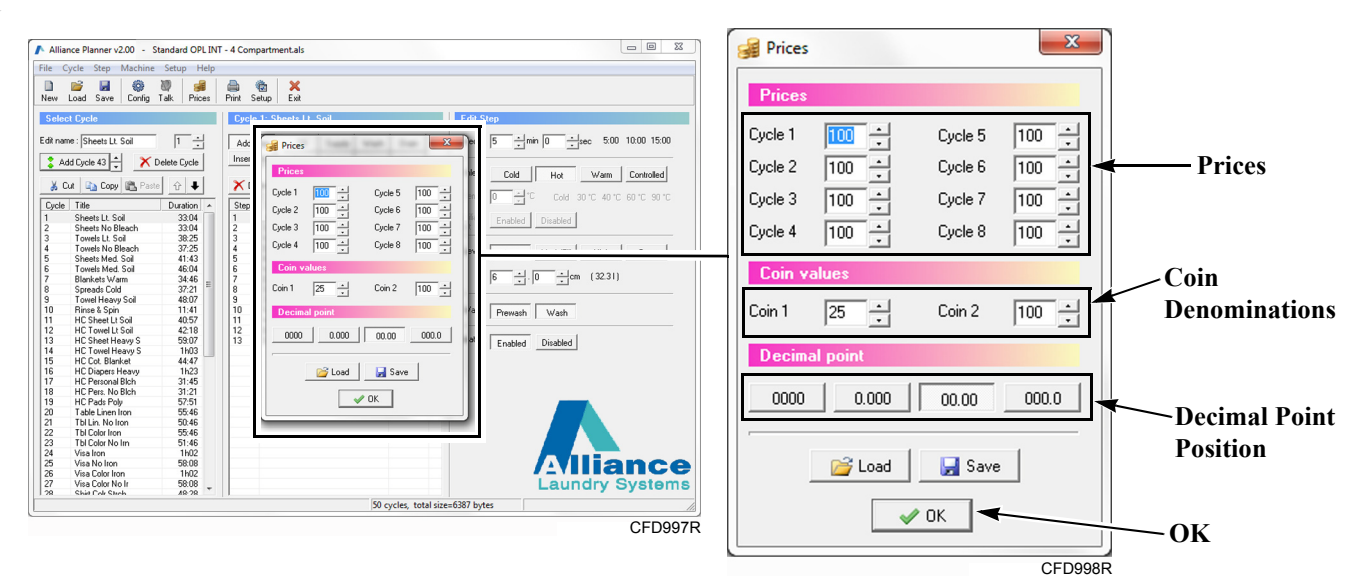

16. Click **OK** to save changes.

**IMPORTANT: Any changes to vend prices must be saved to your laptop before information can be transferred to a machine. Refer to Saving Cycles Section.**

- <span id="page-14-0"></span>17. Change COM port in Alliance Planner
	- a. Click **Setup** to open the dialog box for changing the COM port.

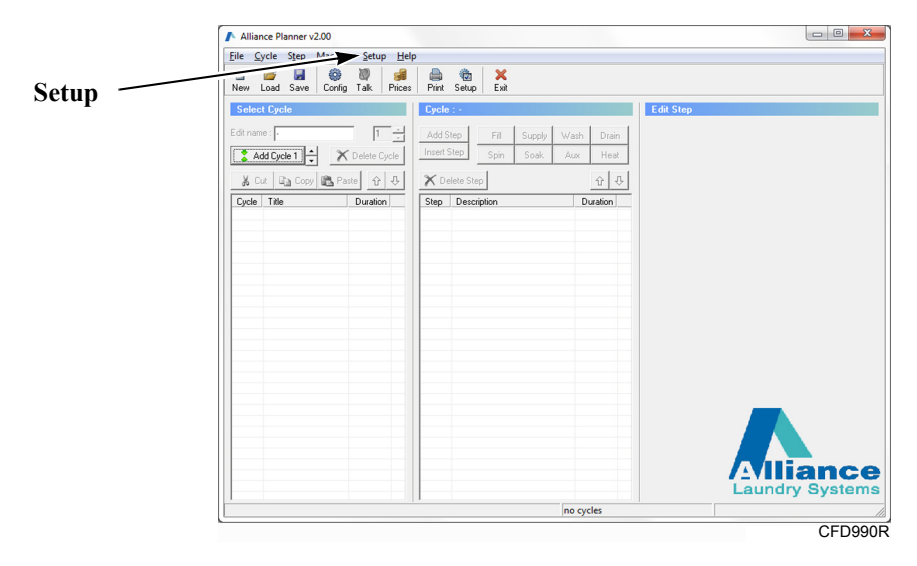

**NOTE: If the laptop does not have a free serial port, a USB to Serial Adapter can be used.**

b. Select the appropriate COM port in the drop-down menu or click the "auto detect" button to find the correct port. For the auto detect function to work, the machine must be connected to the PC with the serial cable.

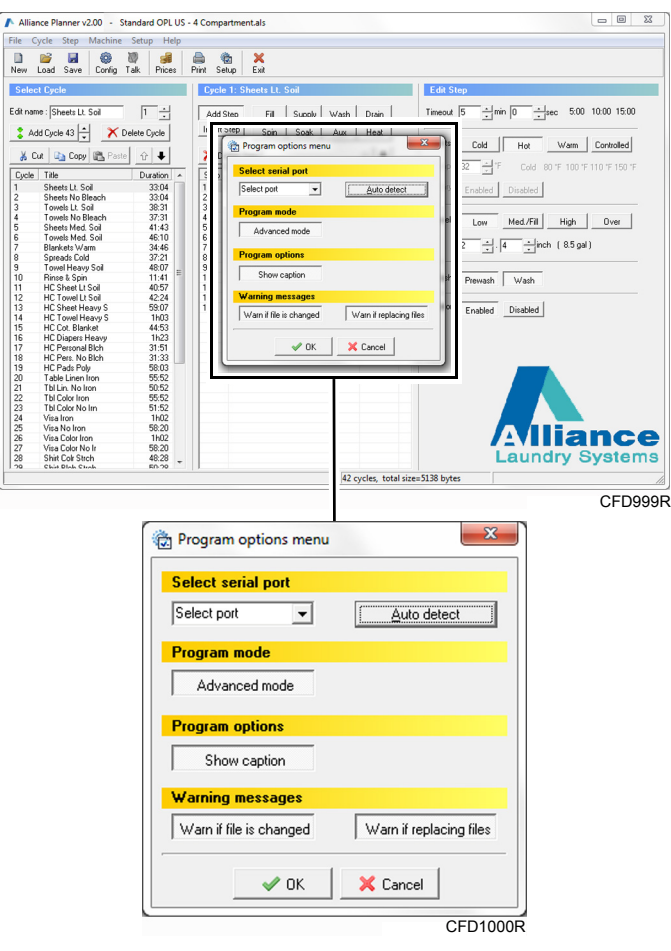

## <span id="page-16-0"></span>**OPL Models**

- 18. Place machine in program mode by turning key.
- 19. Connect cable from the laptop to the machine.

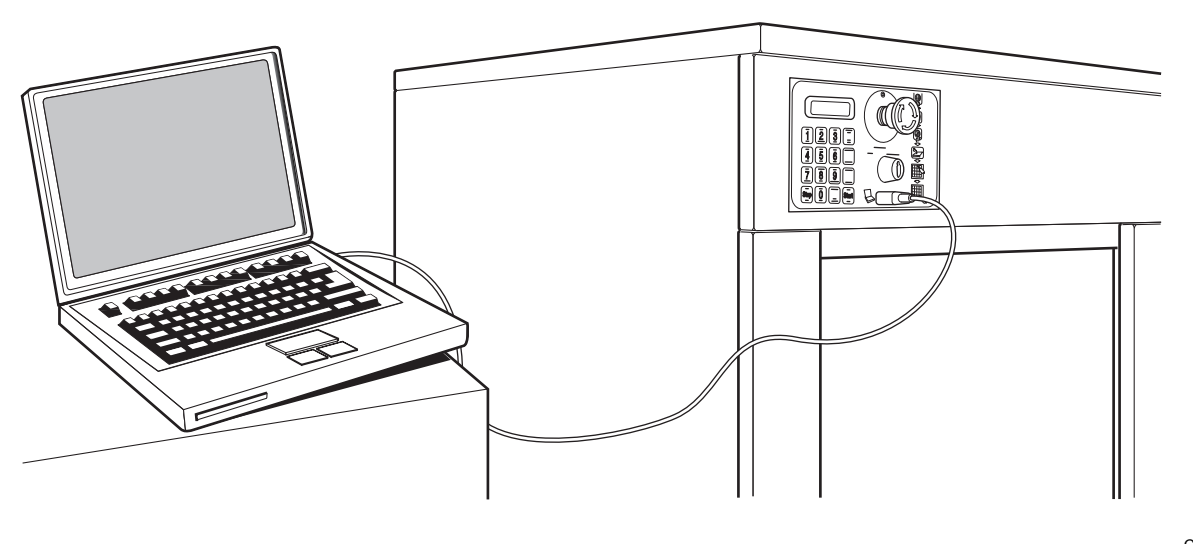

COM223F

#### **Coin Models**

- 20. Remove coin box.
- 21. Flip programming switch in top right corner of box. Refer to the following illustration.
- 22. Connect cable from the laptop to machine.

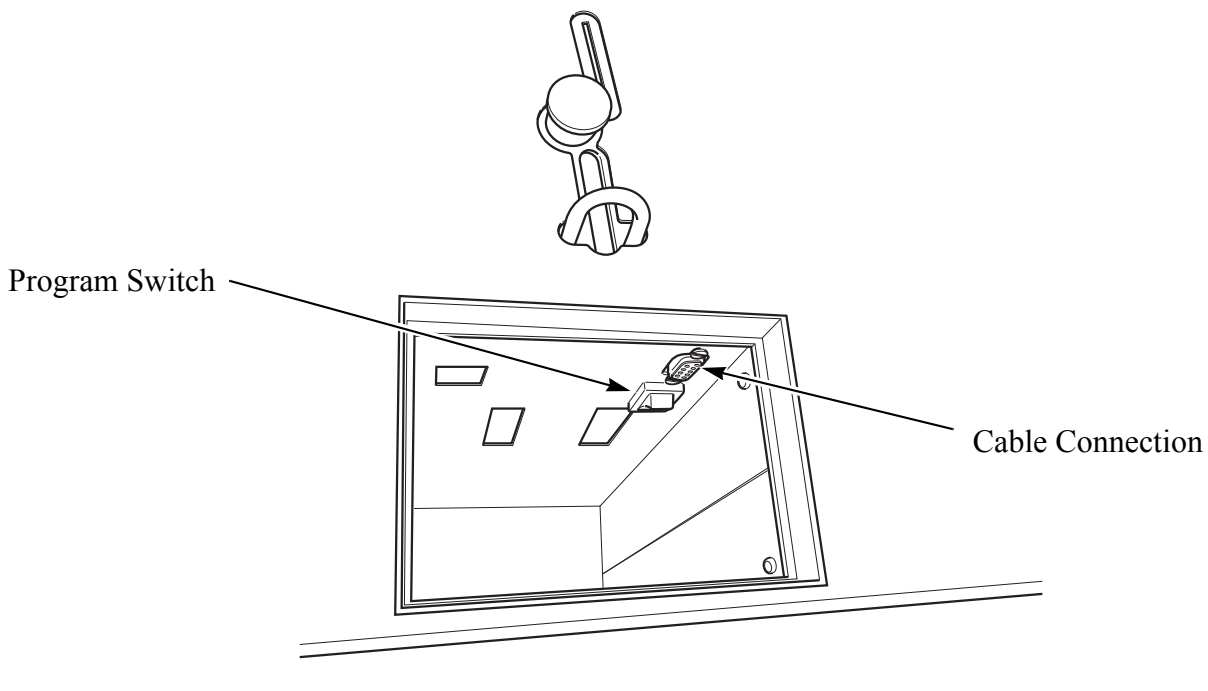

COM212F

## **Board Information**

- 23. Click **Machine** in the application menu. Click **Board Info**. The dialog box will display the following information if the PC is connected to the machine and the machine is in Program Mode:
	- a. Planner Software
	- b. Boot software
	- c. Keyboard software
	- d. Hardware version

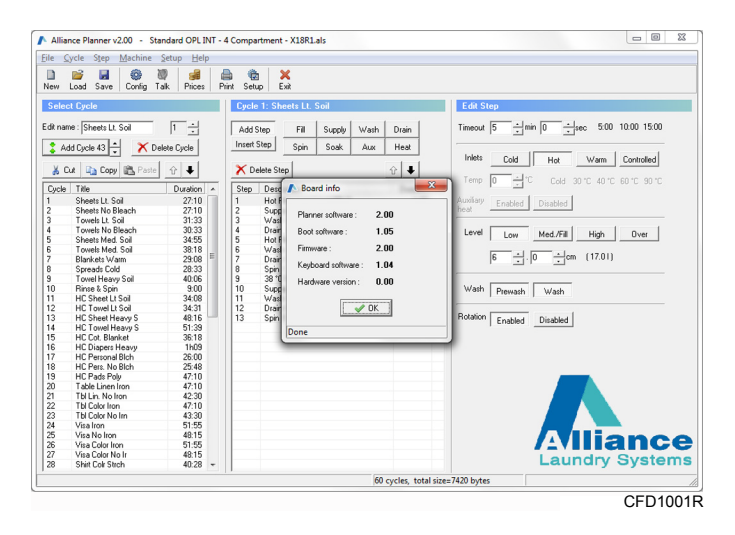

#### **Transferring Cycles**

- 24. Click **Talk** in the application menu.
- 24. A dialog box will appear.
	- a. Click **Write Cycles** to upload the currently loaded cycles to the laundry machine.
	- b. Click **Read Cycles** to download the cycles from the laundry machine to the laptop.
	- c. Click **Write Prices** to upload the vend prices (Coin models only) to the laundry machine. Vend prices must be set and saved.
	- d. Click **Read Prices** to download the laundry machine vend prices (Coin models only) to the laptop.

# *Connecting to Machine (cont.)*

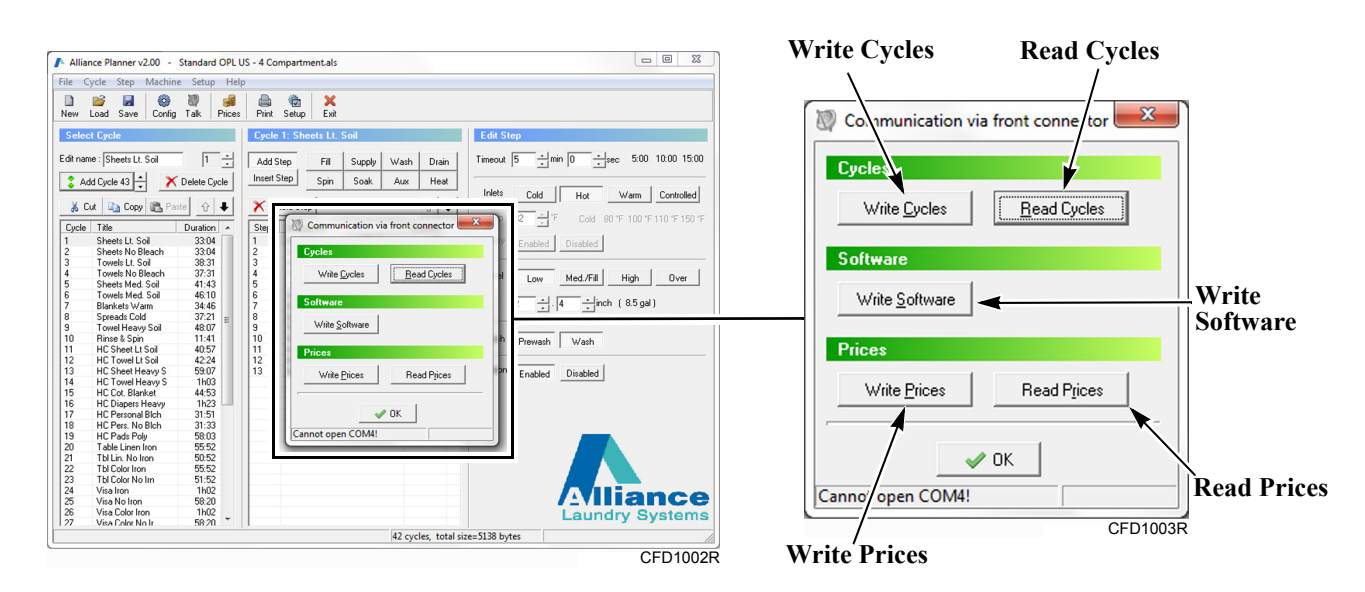

**NOTE: Write software is for technician's use only.**

<span id="page-19-0"></span>The following instructions explain how to upgrade the WE-8 firmware on HX, SX and UX cabinet freestanding washer-extractors using the Alliance Planner software.

- 1. Open the Alliance Planner software on your computer.
- 2. In the Alliance Planner software, click **Talk**. Refer to *[Figure 1](#page-19-1)*. The *Communication via front connector* window appears.

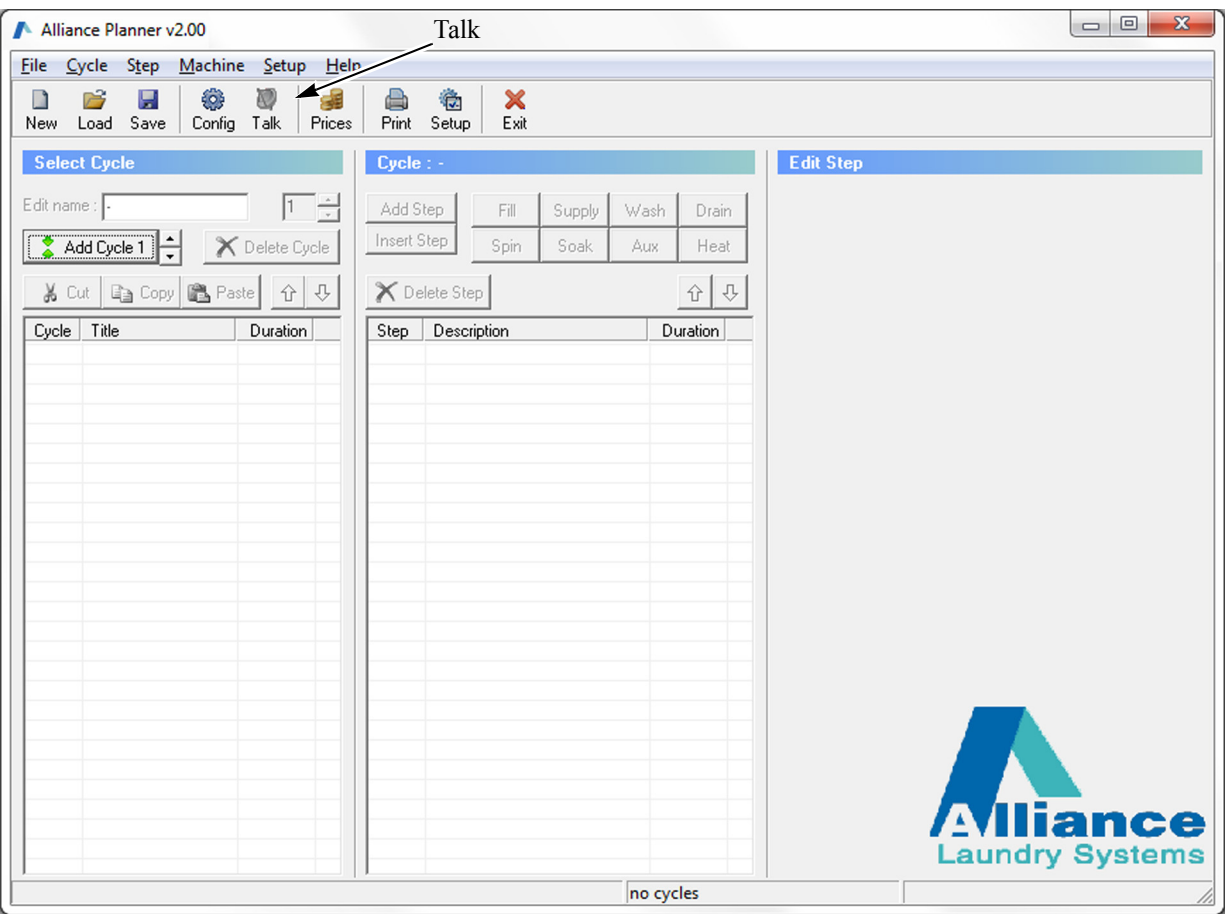

CFD1006R

<span id="page-19-1"></span>Figure 1

3. From the *Communication via front connector* window, click **Write Software**. Refer to *[Figure 2](#page-20-0)*. The *Open* window appears.

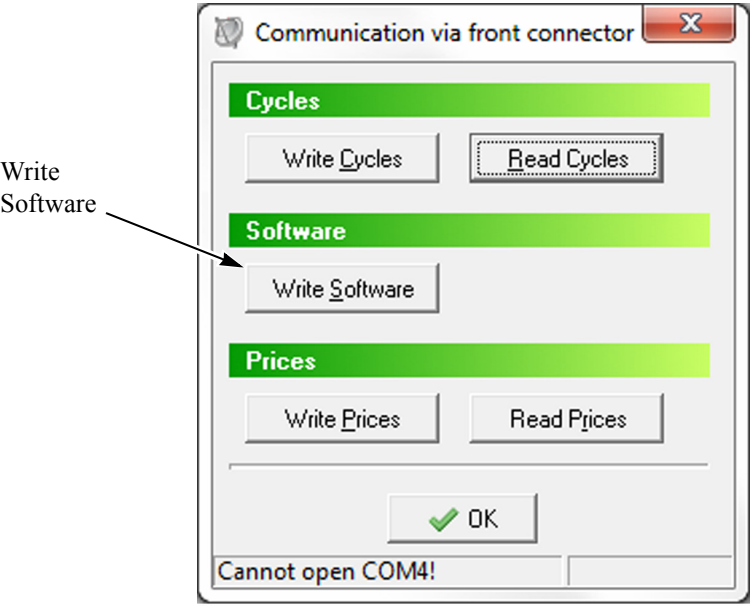

CFD1005R

Figure 2

<span id="page-20-0"></span>4. Navigate to the firmware file. Refer to *[Figure 3](#page-20-1)*. **IMPORTANT: Do not open the firmware file yet.**

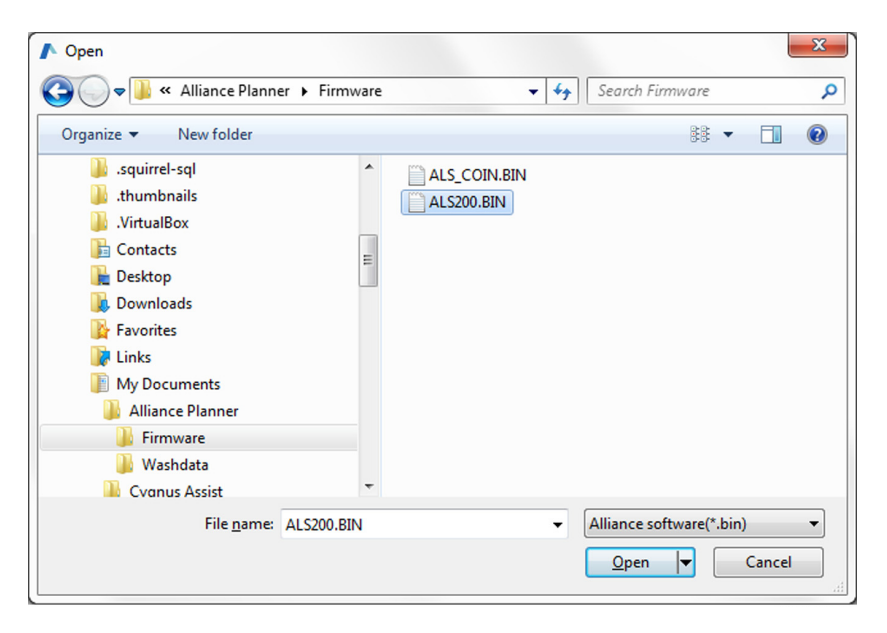

CFD1004R

- Figure 3
- <span id="page-20-1"></span>5. Disconnect power from the washer-extractor.
- 6. Turn the washer-extractor's *Run/Program* switch to the **Program** position.
- 7. Connect the programming cable between the computer and the washer-extractor.
- 8. Press and hold the **Start** button on the washer-extractor's control.
- 9. While continuing to hold the **Start** button, re-connect power to the washer-extractor. The washerextractor's control displays vX.XX, where "X.XX" is the version number of the control's firmware.

**NOTE: The firmware must be sent from the computer to the washer-extractor within 15 seconds from when the firmware version number is displayed.** 

10. In the Alliance Planner software, click **Open**. Refer to *[Figure 4](#page-21-0)*. The firmware file is sent from the computer to the washer-extractor.

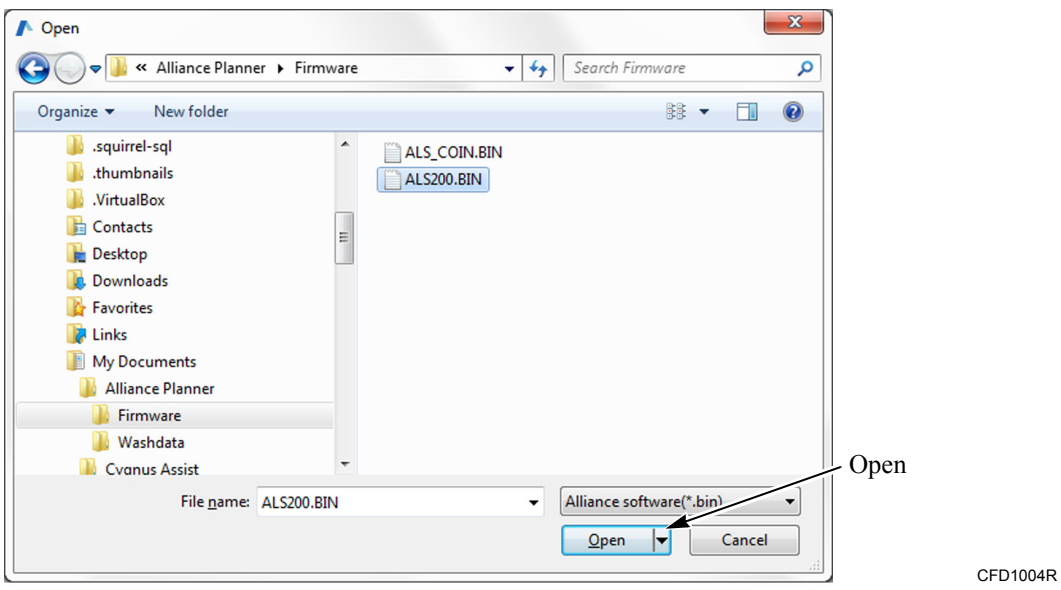

Figure 4

<span id="page-21-0"></span>11. Turn the washer-extractor's *Run/Program* switch to the **Run** position.